## **Enregistrement vidéo d'une démonstration ou d'une rétroaction écrite**.<br>CÉGED D'AVENID

### **MISE EN CONTEXTE :**

61

rétroaction ou démonstration.

Cette trousse permet d'effectuer l'enregistrement vidéo d'une rétroaction à partir d'un document écrit à l'aide d'une **caméra Logitec Brio.** Elle peut aussi servir pour faire l'enregistrement vidéo d'une démonstration.

Pour réserver la caméra, dirigez-vous dans le système SyPrêt Audiovisuel (disponible sur Omnivox > Centre de services > SyPrêt Audiovisuel – Longueuil > Caméras vidéo > Caméra V4K pour

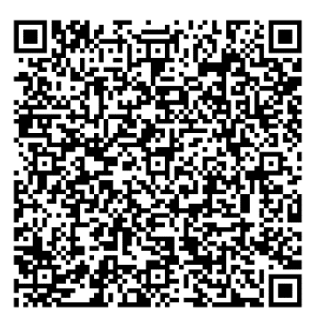

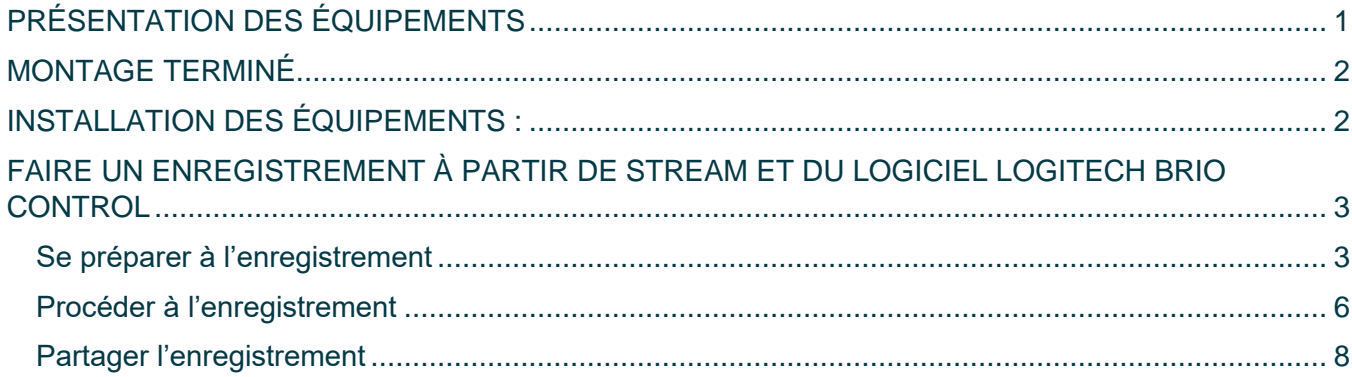

# <span id="page-0-0"></span>**PRÉSENTATION DES ÉQUIPEMENTS**

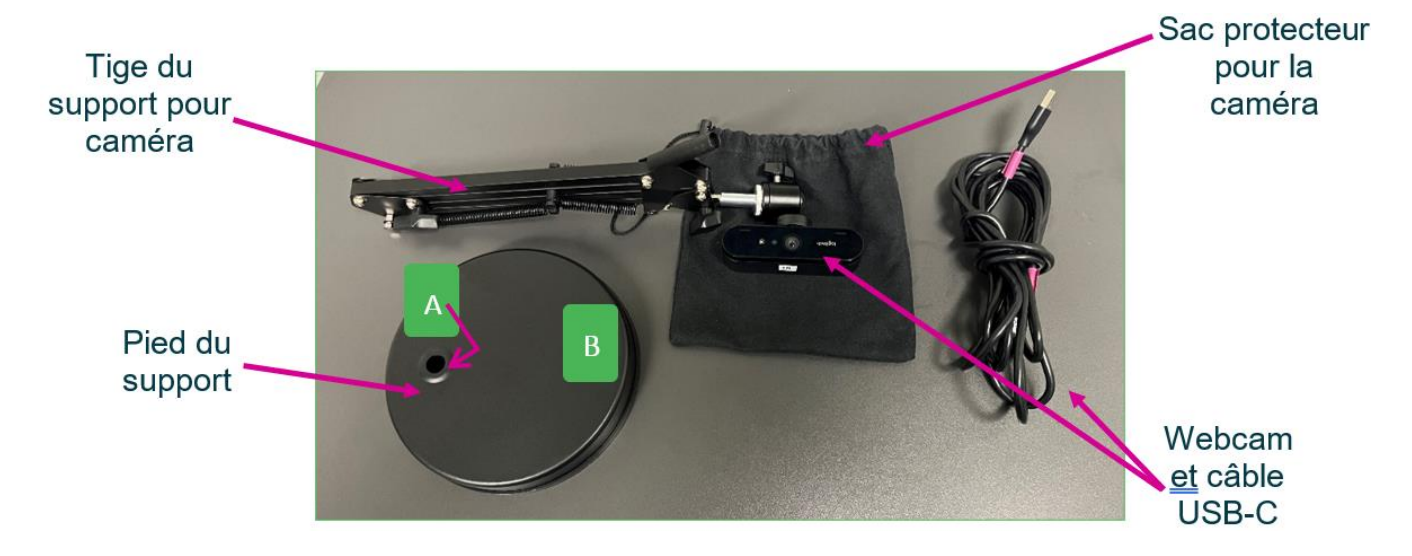

## <span id="page-1-0"></span>**MONTAGE TERMINÉ**

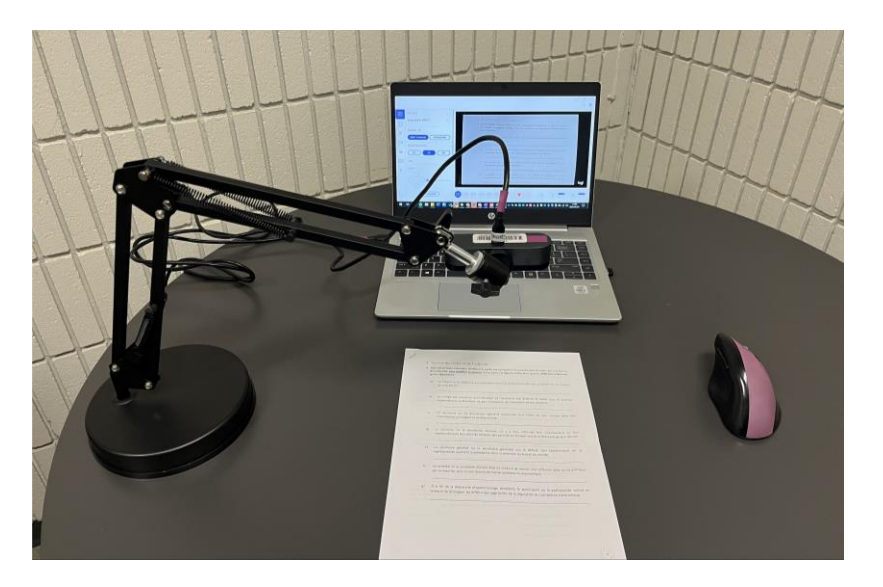

# <span id="page-1-1"></span>**INSTALLATION DES ÉQUIPEMENTS :**

1. Installer le **pied du support** sur une table.

A

- 2. Orienter la **partie B** de celui-ci vers le document papier.
- 3. Insérer la **tige du support pour caméra** dans le pied du support (**partie A**).
- 4. Relier le **câble USB-C** à la **caméra** et à l'ordinateur.
- 5. Installer la **caméra** au bout de **la tige du support** (si elle n'est pas déjà installée).

Faites des **ajustements** aux 3 endroits suivants en **évitant de forcer** :

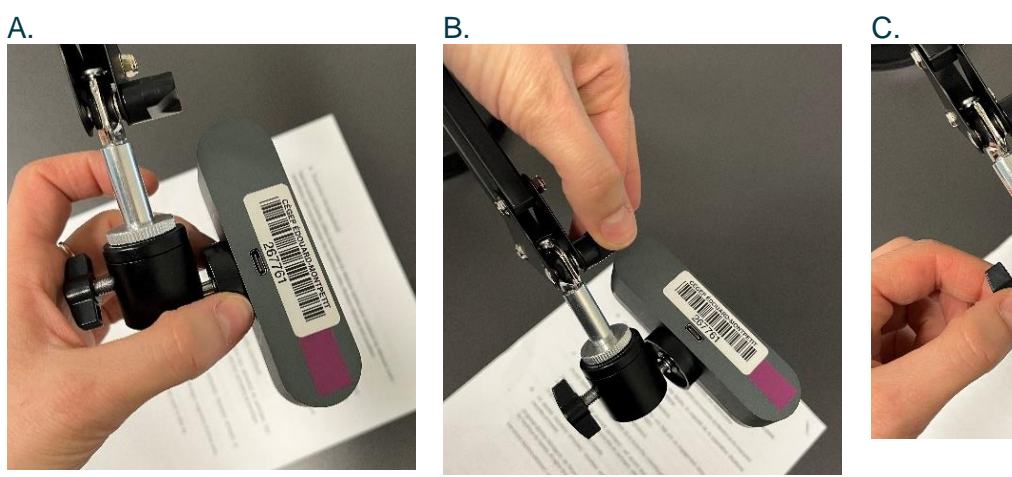

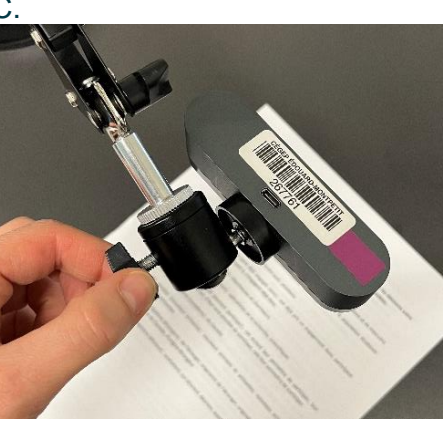

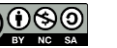

## <span id="page-2-0"></span>**FAIRE UN ENREGISTREMENT À PARTIR DE STREAM ET DU LOGICIEL LOGITECH BRIO CONTROL**

### <span id="page-2-1"></span>**Se préparer à l'enregistrement**

- 1. Ouvrez un navigateur internet (ex. Google Chrome).
- 2. Entrer l'adresse suivante : [https://www.office.com](https://www.office.com/)
- 3. Inscrivez vos identifiants du cégep.

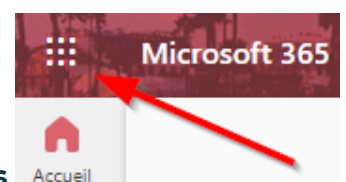

- 4. Cliquer sur le **lanceur d'applications** .
- 5. Cliquer sur **Stream** .

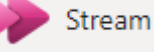

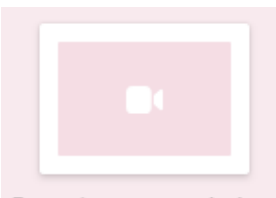

- 6. Cliquer sur *enregistrement de la caméra* Enregistrement de l...
- 7. Vérifier que la **caméra Logitech Brio** est choisie.

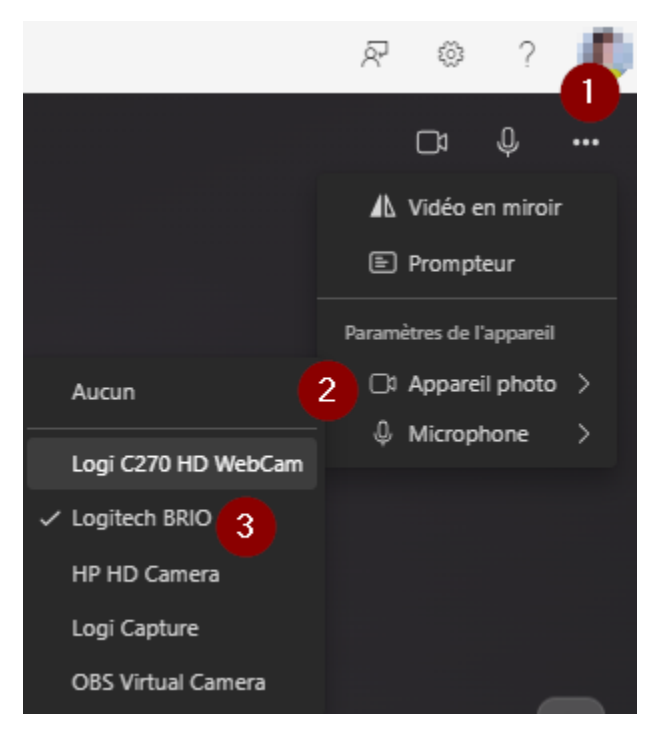

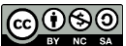

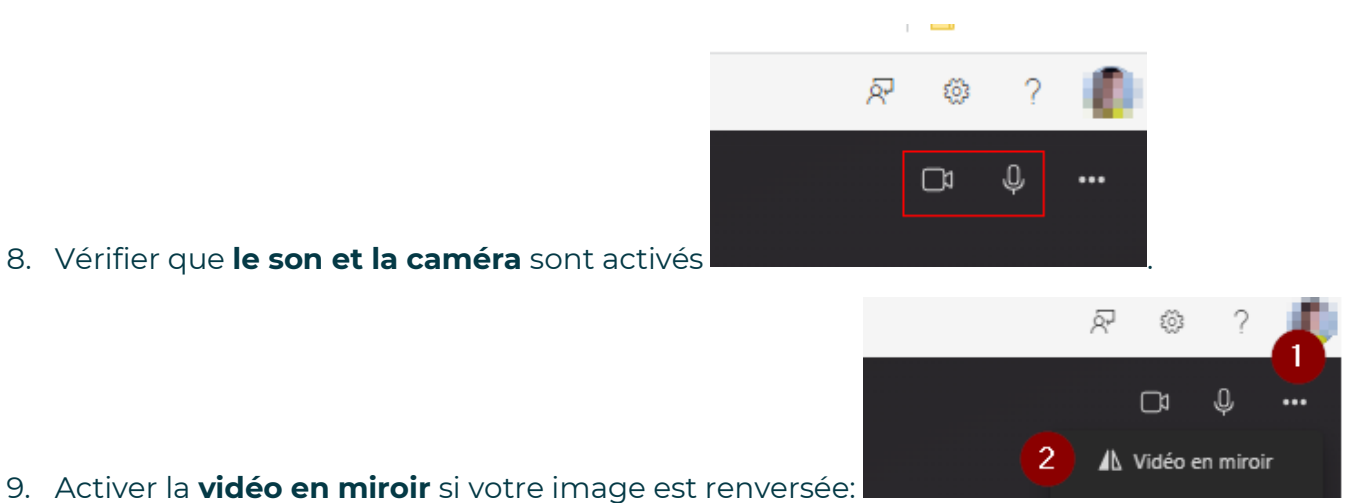

- 
- 10. Ouvrir le logiciel **Logitech Brio Control** à partir de la touche Windows de votre ordinateur.

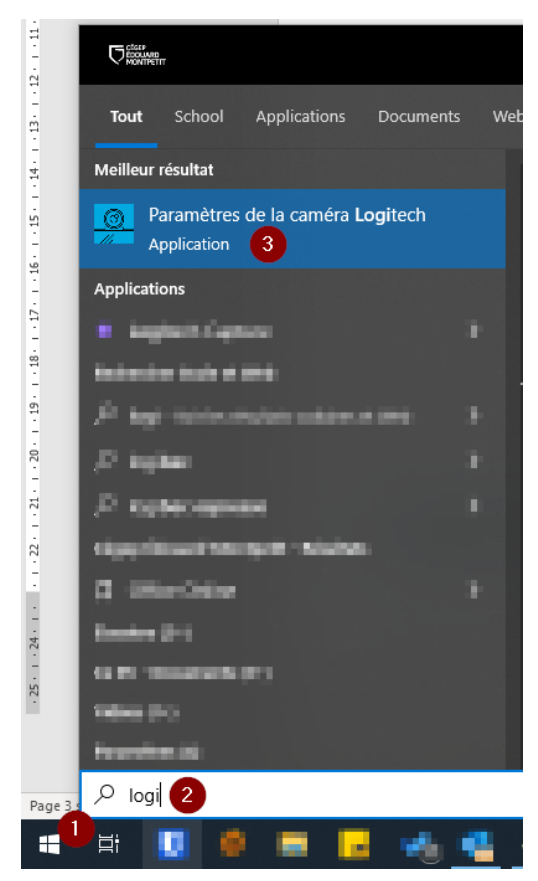

#### Cette fenêtre apparaîtra :

4

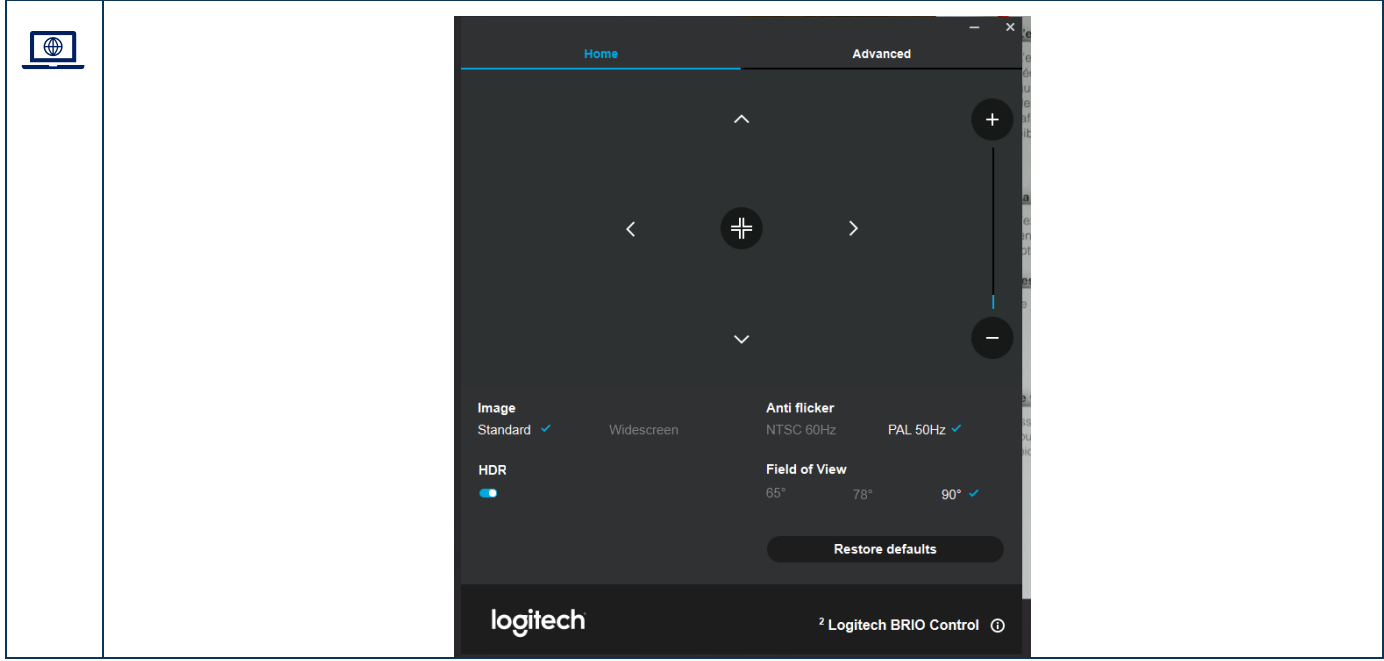

Si vous ne trouvez pas le logiciel, vous devez l'installer en suivant cette procédure : [Installer une application du Centre logiciel.](https://techno.cegepmontpetit.ca/wp-content/uploads/sites/21/2022/11/Installer-une-application-du-Centre-logiciel-DiSTI.pdf)

11. Dans les paramètres avancés (**Advanced**), retirer l**'autofocus**

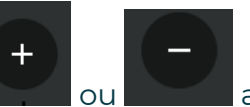

12. Ajuster le « **zoom** » en utilisant le bouton **ou afin de bien voir votre** 

**Auto focus** 

document dans la **fenêtre de l'application Stream**.

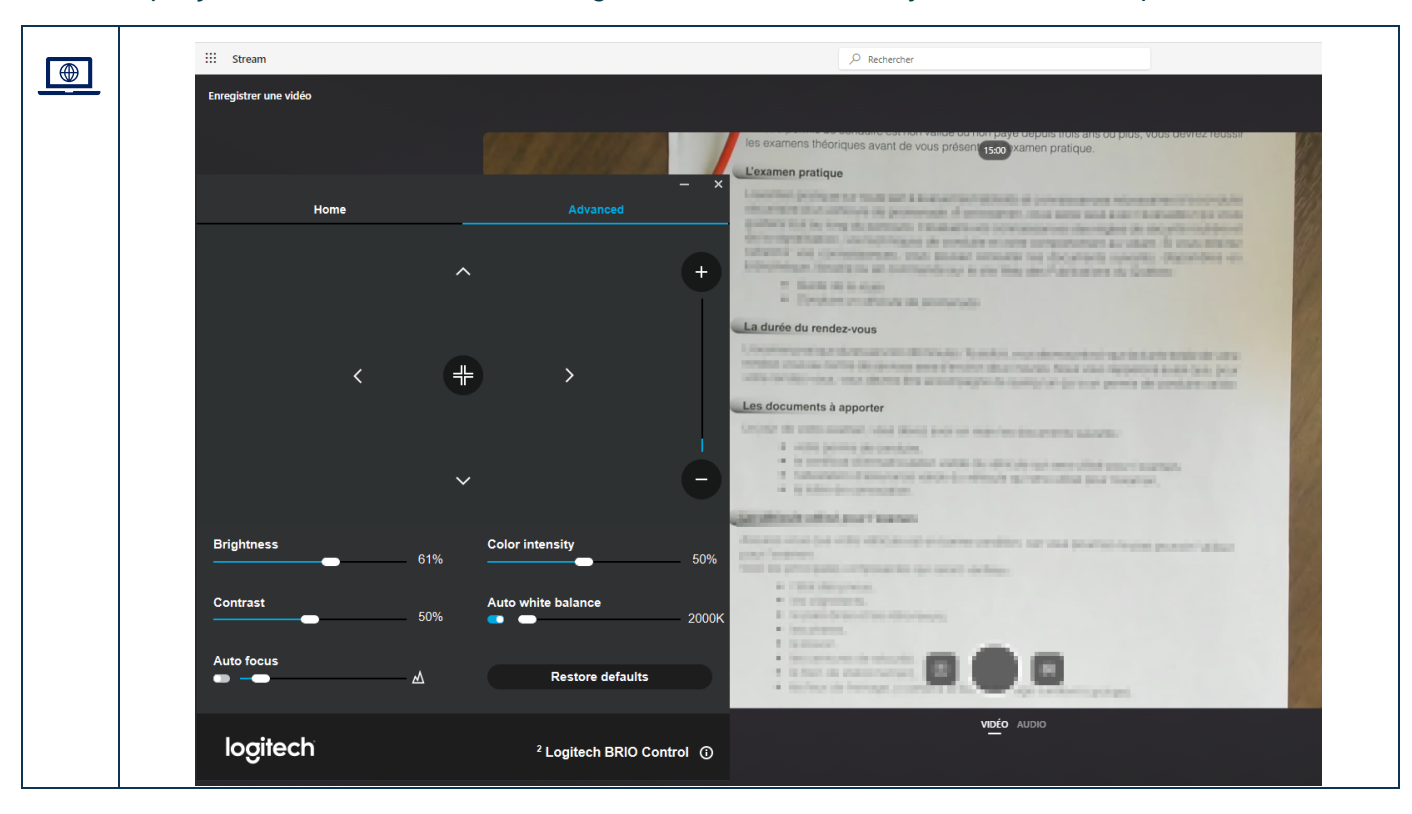

Voici un aperçu de votre écran avec les 2 logiciels ouverts lors de l'ajustement de vos paramètres :

- Vous pouvez **manipuler physiquement** la caméra afin de mieux visualiser votre document.
- Vous pouvez ajuster d'autres paramètres tel que la **luminosité** et le **contraste** dans l'onglet avancé du logiciel **Logitech Brio Control.**

### <span id="page-5-0"></span>**Procéder à l'enregistrement**

A

 $\c9$ 

#### Dans Stream, **l'enregistrement a une durée maximale de 15 minutes**.

- Il est recommandé de faire des rétroactions de moins de 15 minutes afin que l'étudiant ou l'étudiante retienne vraiment les éléments essentiels sur lesquelles il doit se concentrer afin de progresser.
- Si vous avez besoin de plus de 15 minutes, vous pouvez démarrer un second enregistrement et acheminer le lien des 2 vidéos.
- Il est aussi possible d'utiliser le **logiciel OBS**. Vous pouvez le télécharger à partir du Centre Logiciels [en suivant cette procédure.](https://techno.cegepmontpetit.ca/wp-content/uploads/sites/21/2022/11/Installer-une-application-du-Centre-logiciel-DiSTI.pdf)

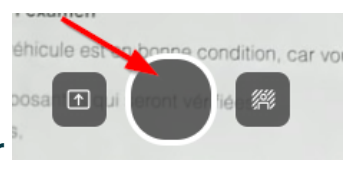

1. Cliquer sur le bouton **enregistrer entité de la pour débuter votre** enregistrement.

Cette ressource du Cégep Édouard-Montpetit est sous licence [CC BY-NC-SA 4.0](https://creativecommons.org/licenses/by-nc-sa/4.0/?ref=chooser-v1)  $\boxed{G \odot \Theta \otimes \Phi}$  6 Date de mise à jour : 2023-12-07

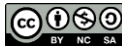

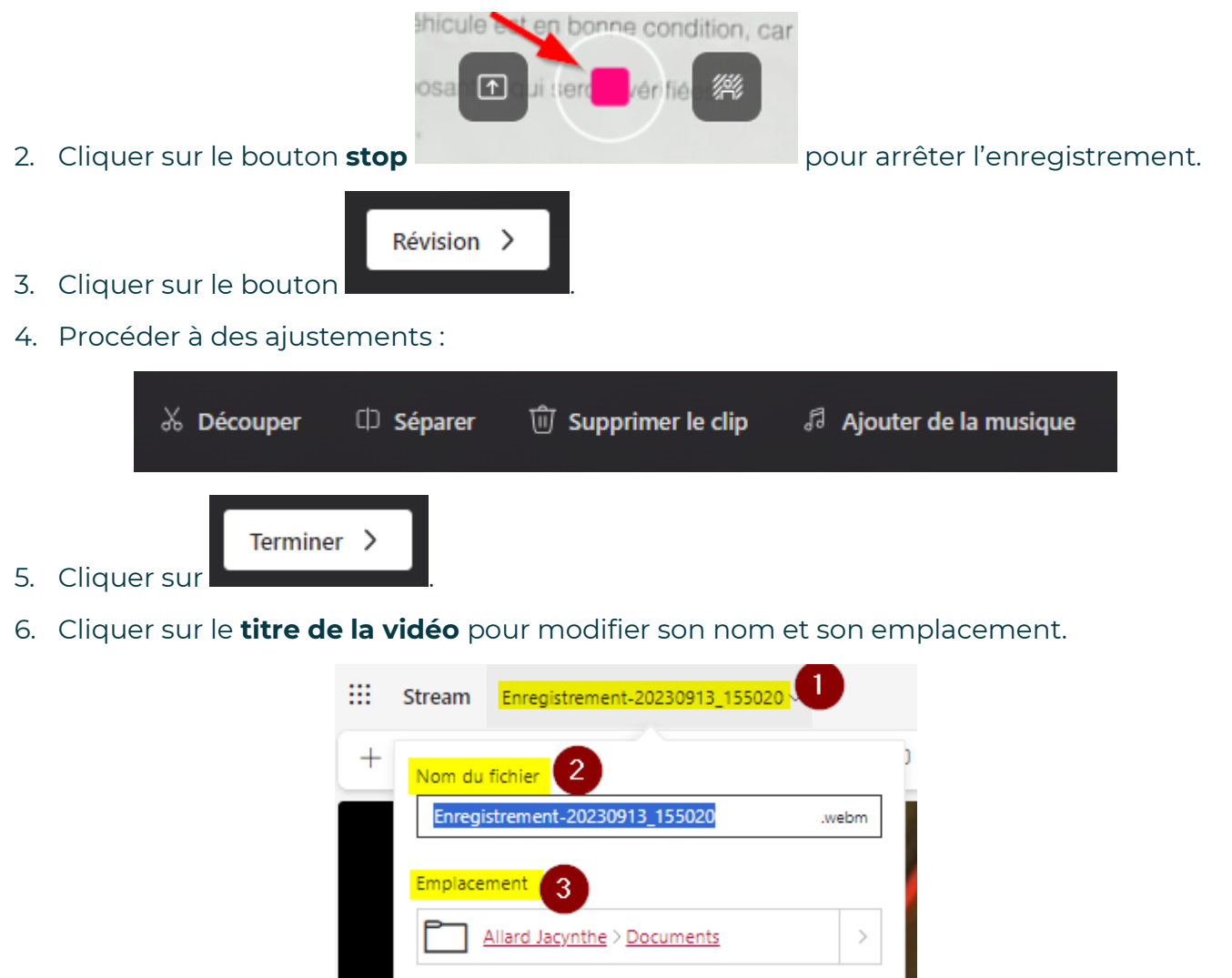

L'emplacement du fichier se trouve **par défaut dans votre OneDrive**.

**A** 

7. Cliquer sur « **Paramètres vidéo** » à droite de la vidéo pour avoir accès à des options supplémentaires.

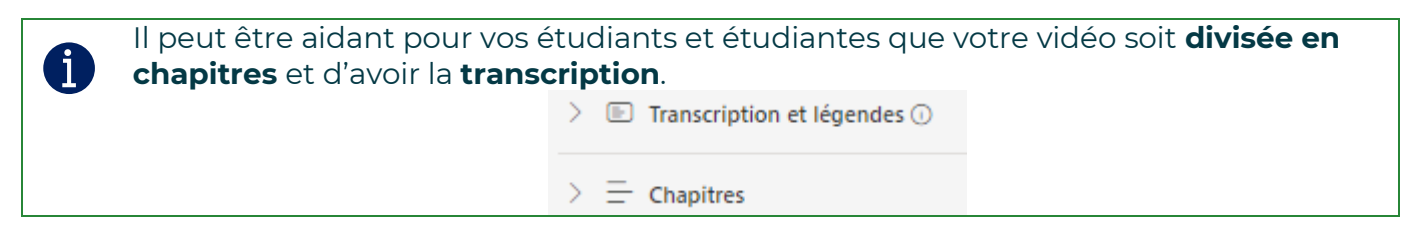

#### <span id="page-7-0"></span>**Partager l'enregistrement**

1. Aller dans le **lanceur d'application** pour ouvrir **OneDrive.**

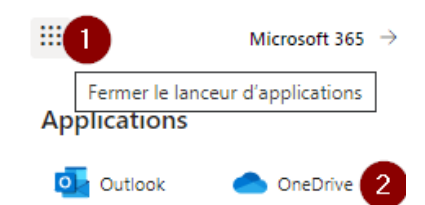

- 2. Retrouver l'emplacement de votre (ou de vos) enregistrement(s).
- 3. Sélectionner l'enregistrement désiré.
- 4. Cliquer sur le bouton **partager** .

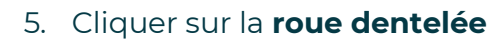

- 6. Sélectionner :
	- 6.1. L'option « **Personne de votre choix** »;
	- 6.2. Si vous désirez seulement un lien de **consultation ou de modification**;
	- 6.3. Si le **téléchargement** est possible ou non.

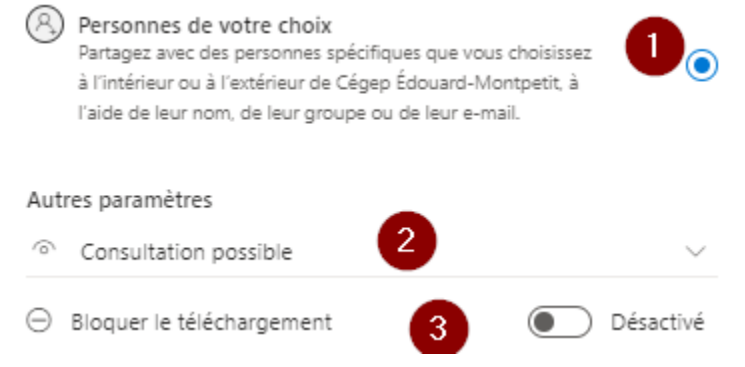

Dans le cas d'une rétroaction vidéo d'un document écrit que vous transmettez à un étudiant ou une étudiante, il est recommandé de mettre un lien de **consultation.**

**Appliquer** 7. Cliquer sur

 $\mathbf i$ 

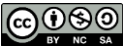

8. Inscrire le nom de votre étudiant ou de votre étudiante.

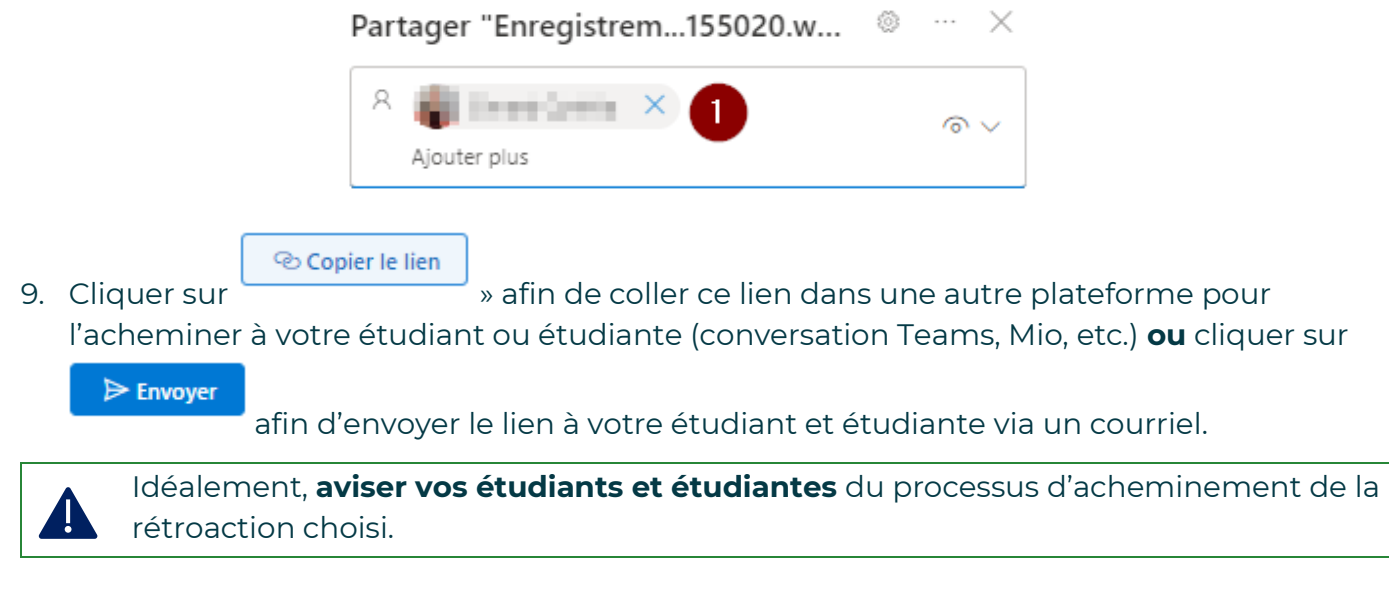

#### *Fin de la procédure*